## HELPDESK

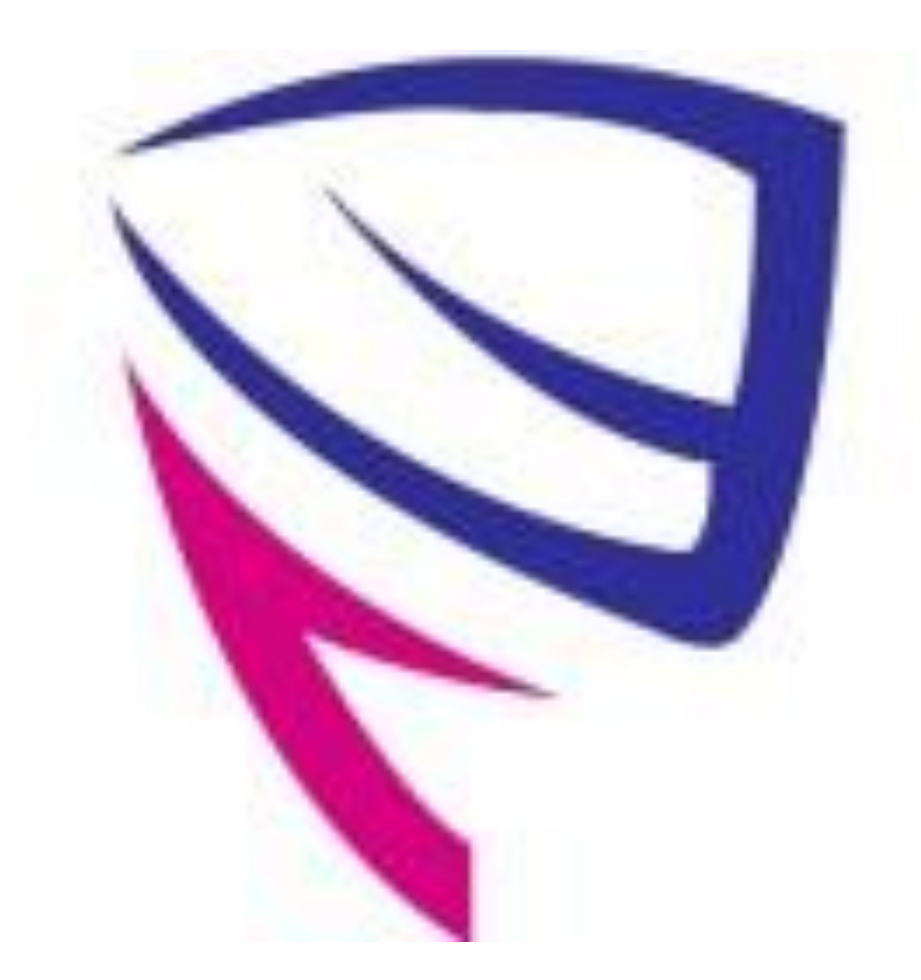

## HELPDESK

• Abra nuestro sitio web<https://xvsofts.com/>

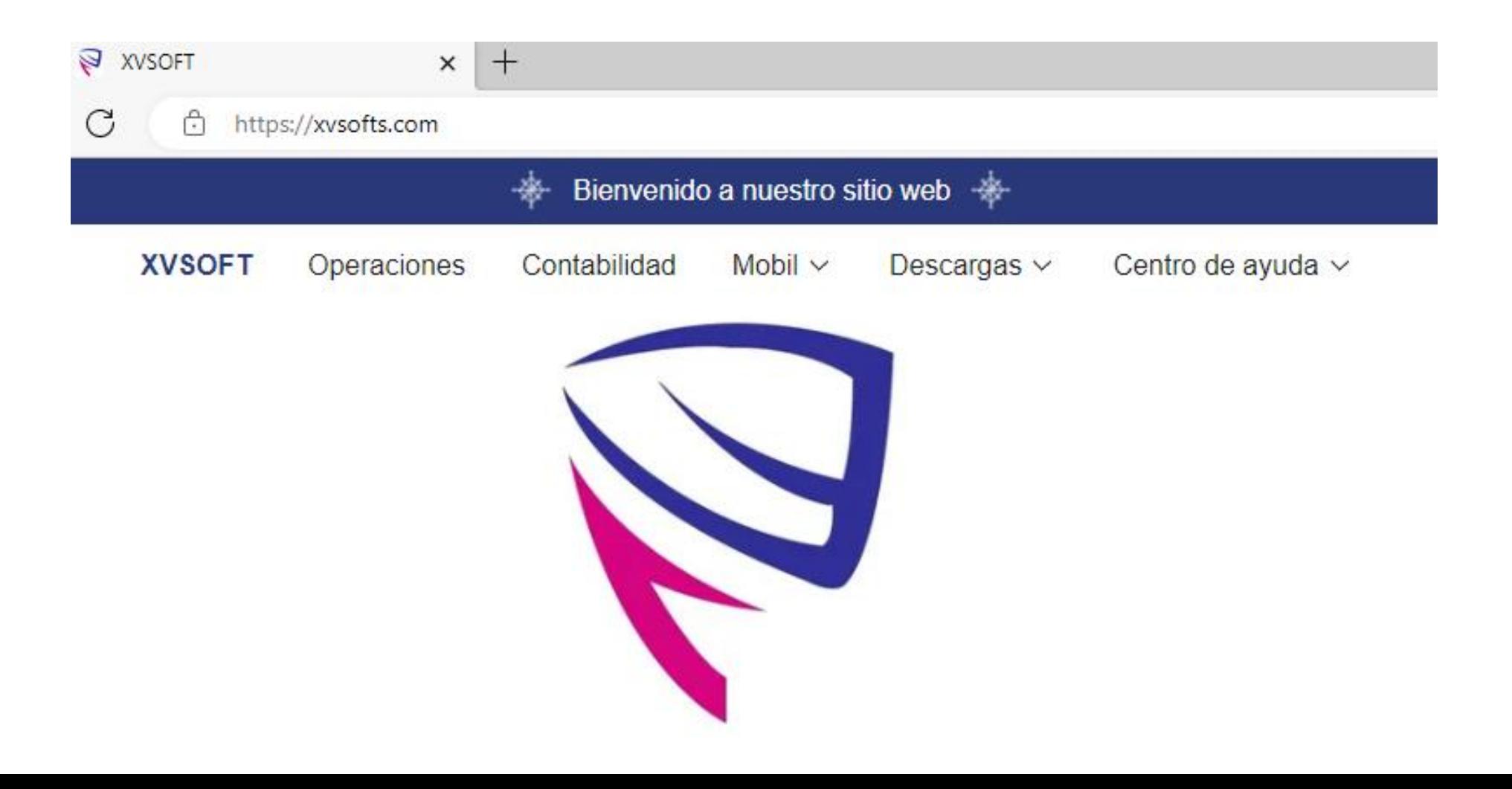

## HELPDESK

• En centro de ayuda, haga click en ticket.

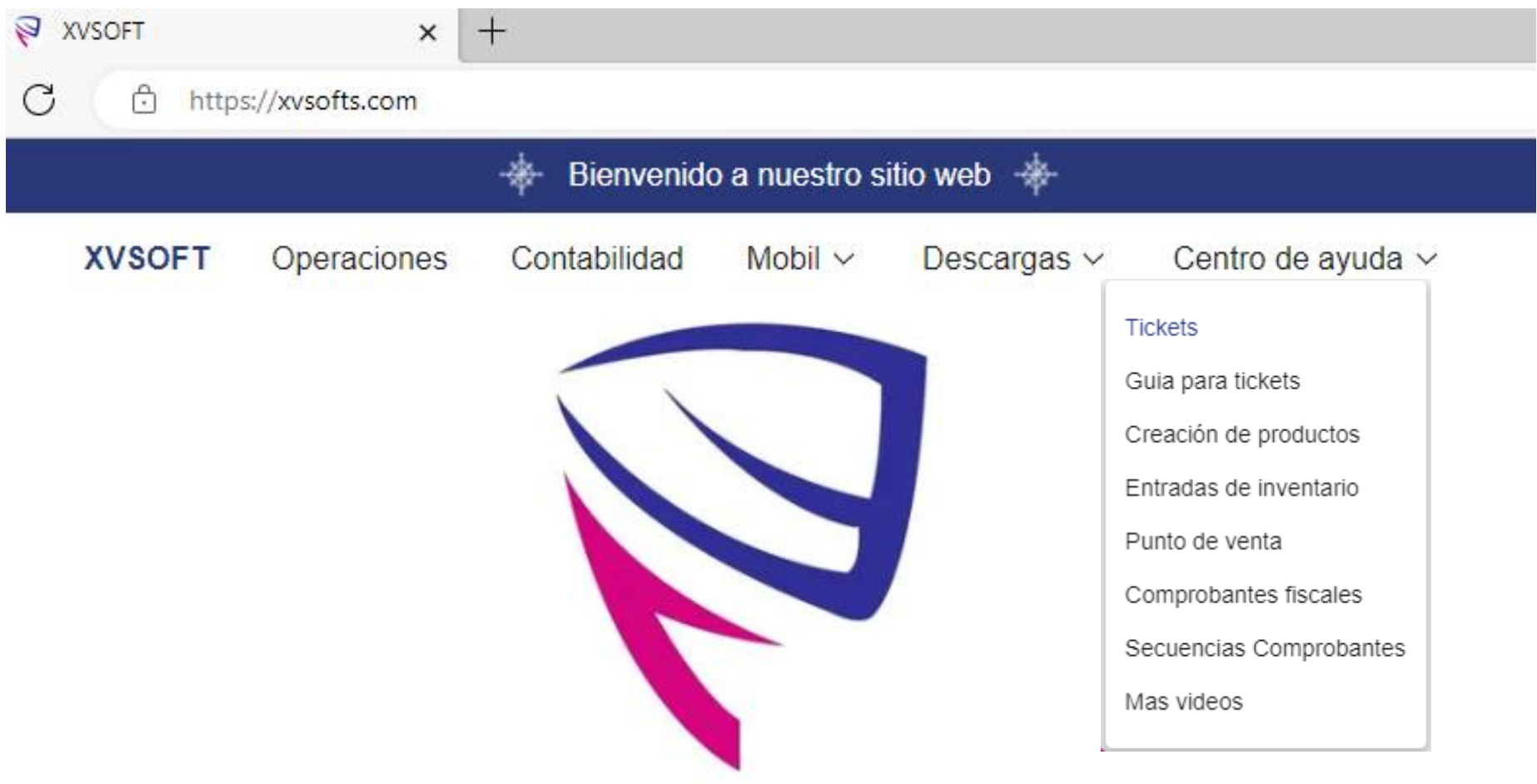

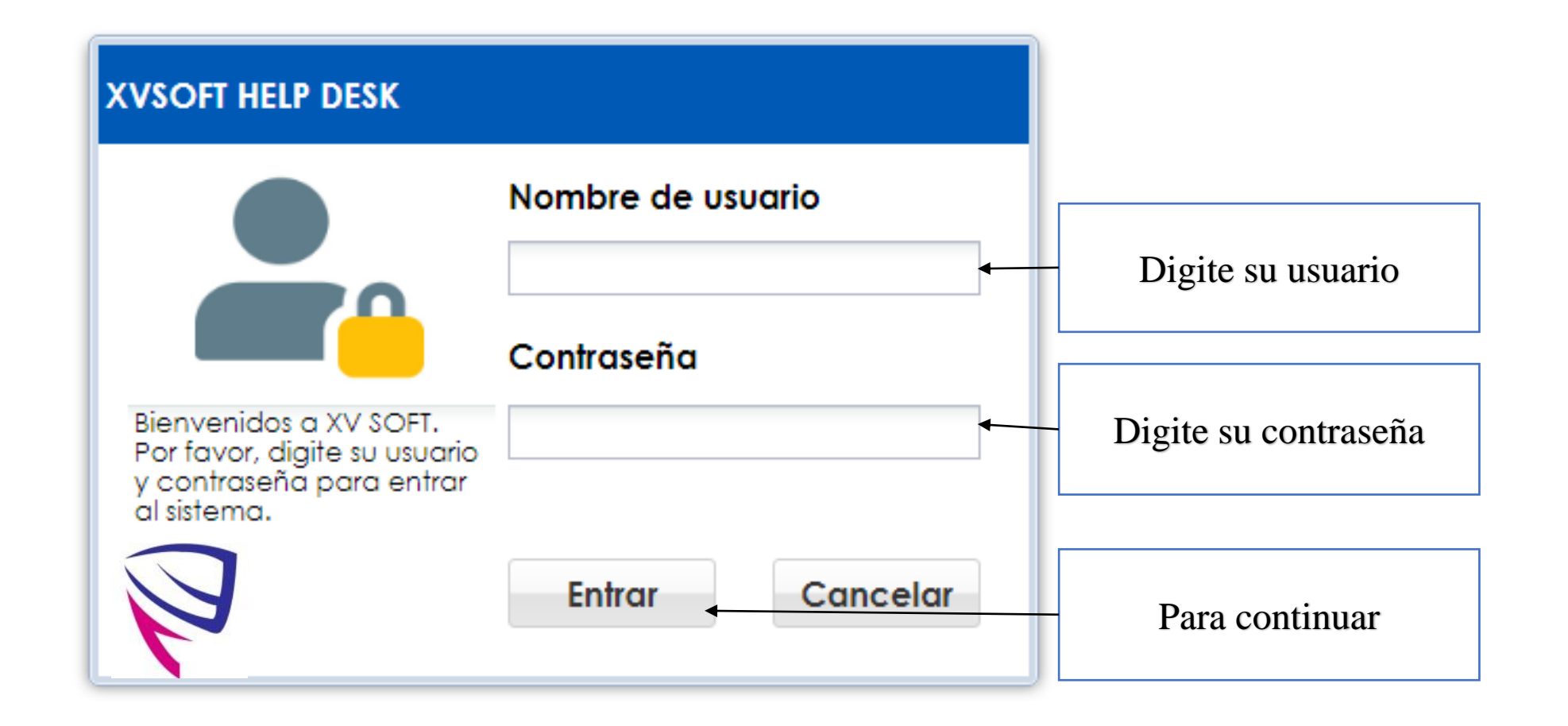

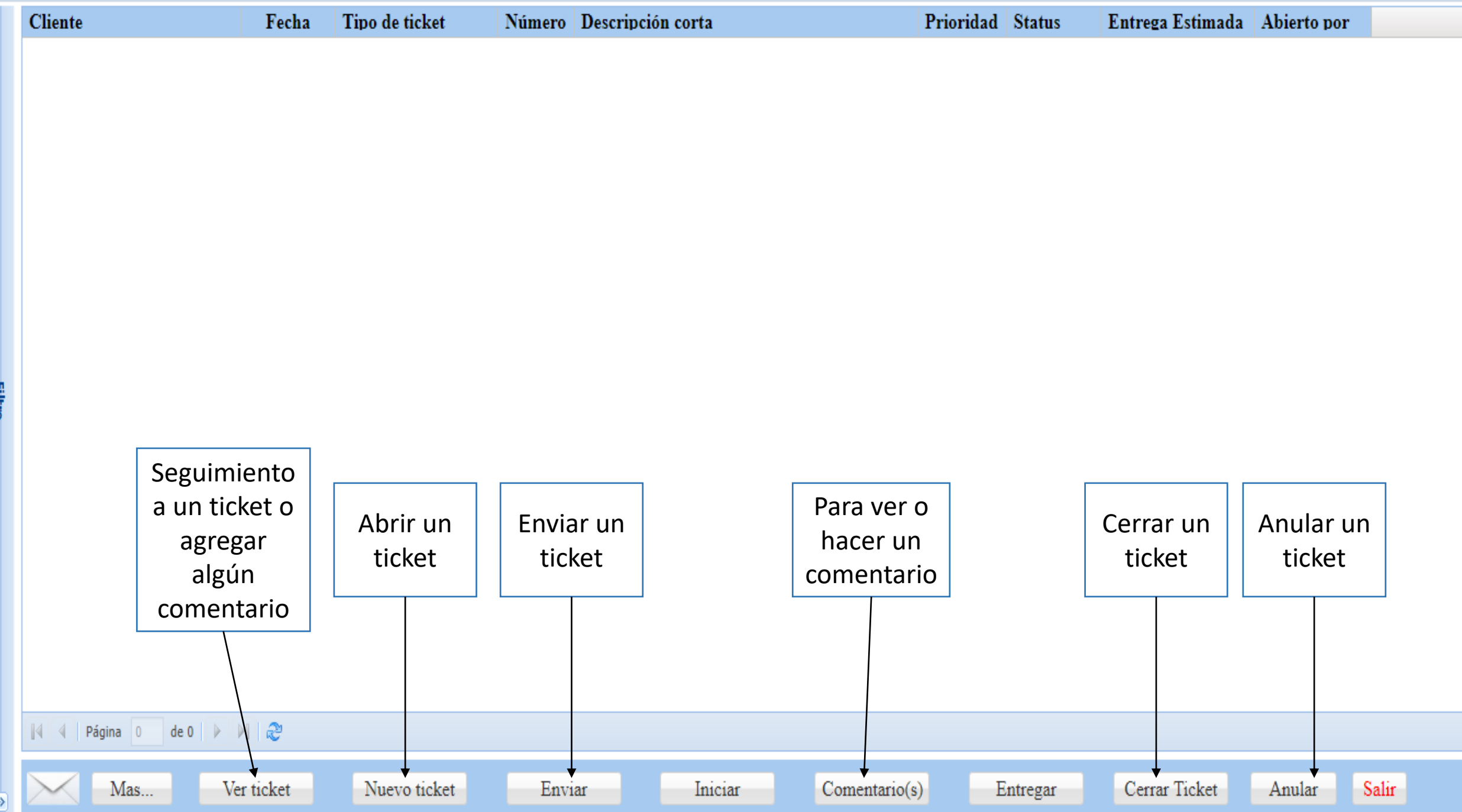

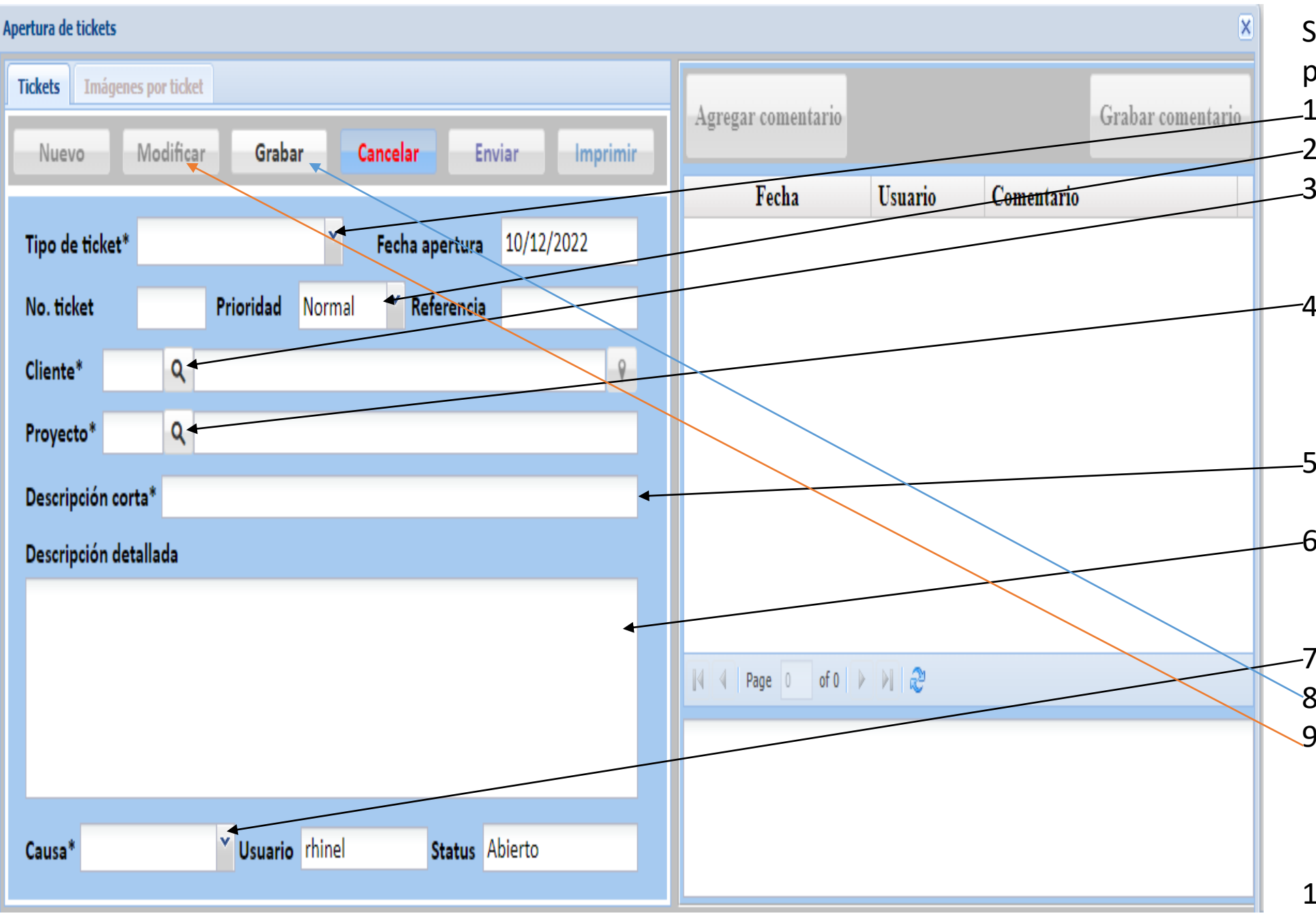

Siga los siguientes pasos para abrir un ticket:

- 1. Eliga un tipo.
- 2. Indique la prioridad.
- 3. El sistema, mostrará el cliente. Si no lo muestra, búsquelo en la lupa.
- 4. El sistema, mostrará el proyecto. Si no lo muestra, búquelo en la lupa.
	- 5. Digite una descripción corta.
- 6. Detalle o redacte de la forma detatalla el caso que desea reportar.
- 7. Elija una causa.
- 8. Grabe el ticket.
- 9. Revise el ticket y si es necesario, haga click en modificar para hacer cualquier cambio.
- 10. Si hizo algún cambio, grabe el ticket.

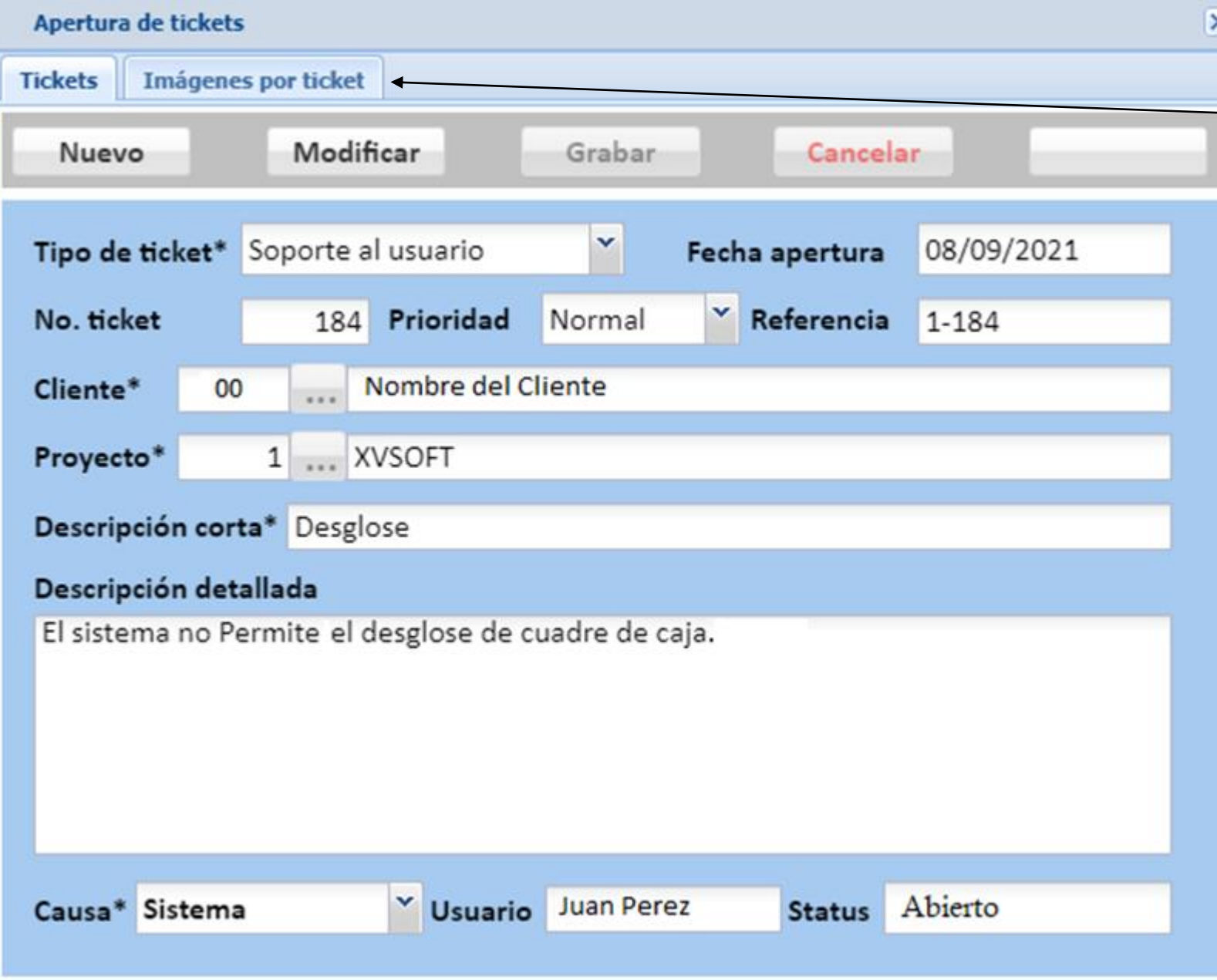

Aquí se pueden agregar imágenes que puedan ayudar a entender mejor su requerimiento.

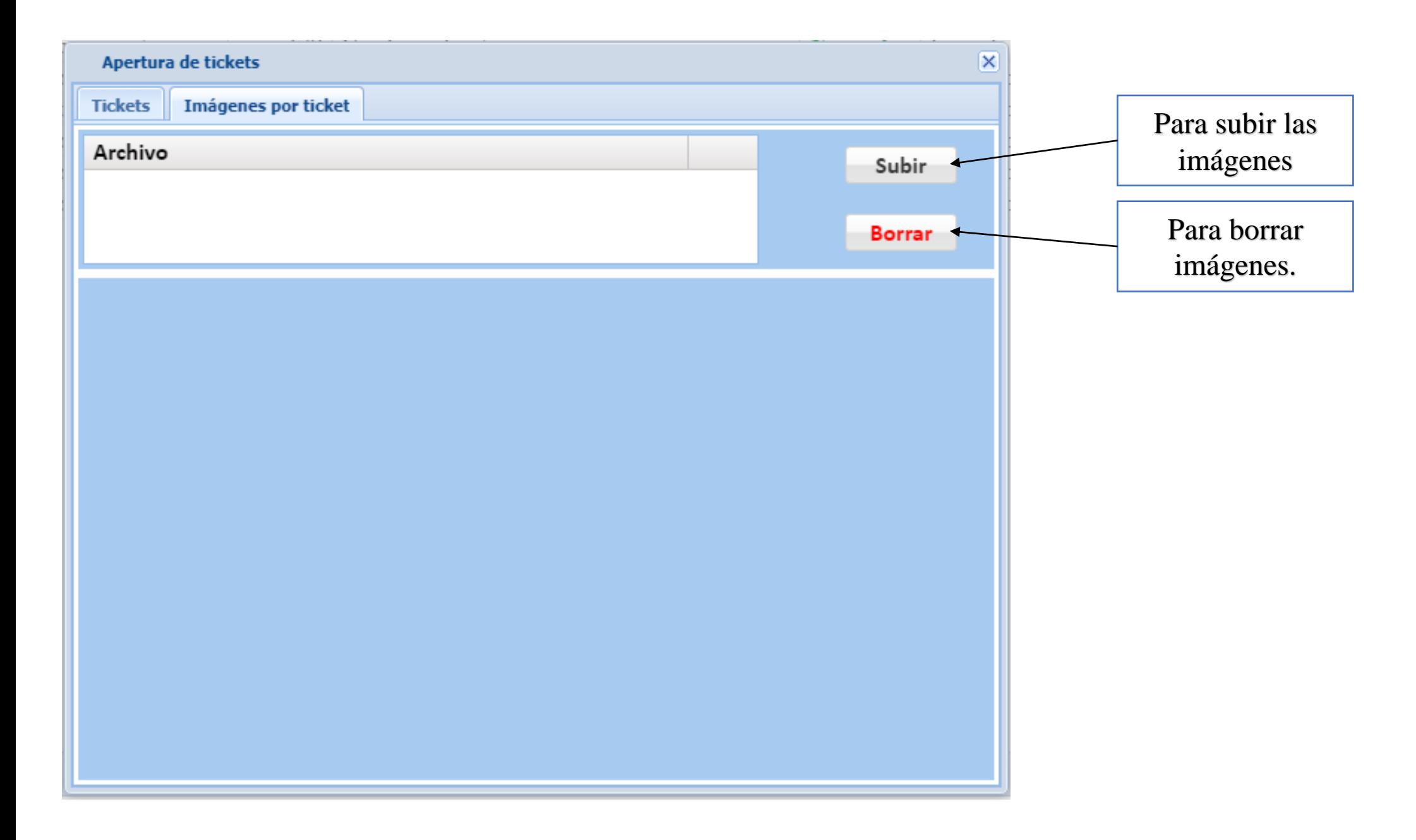

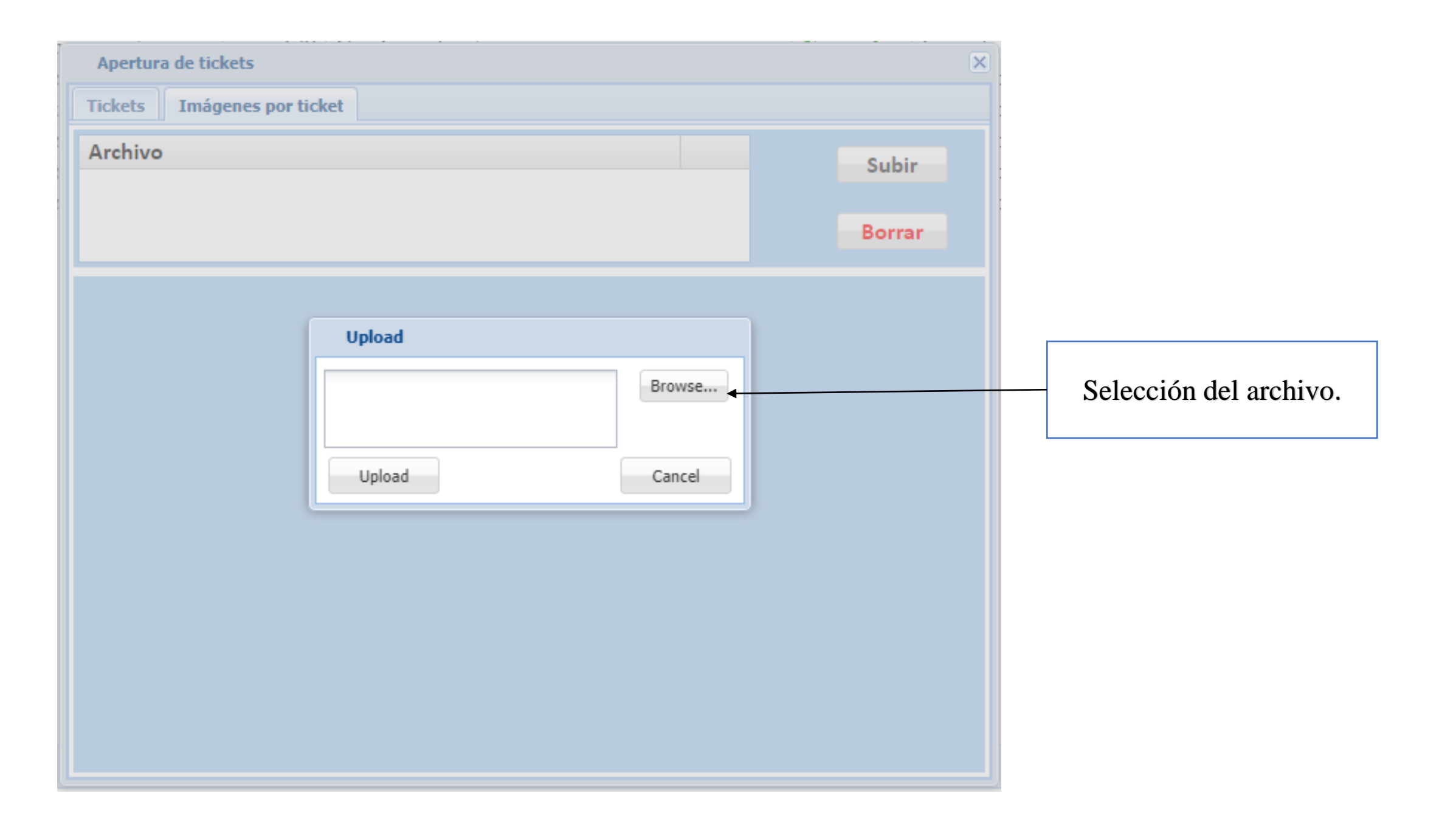

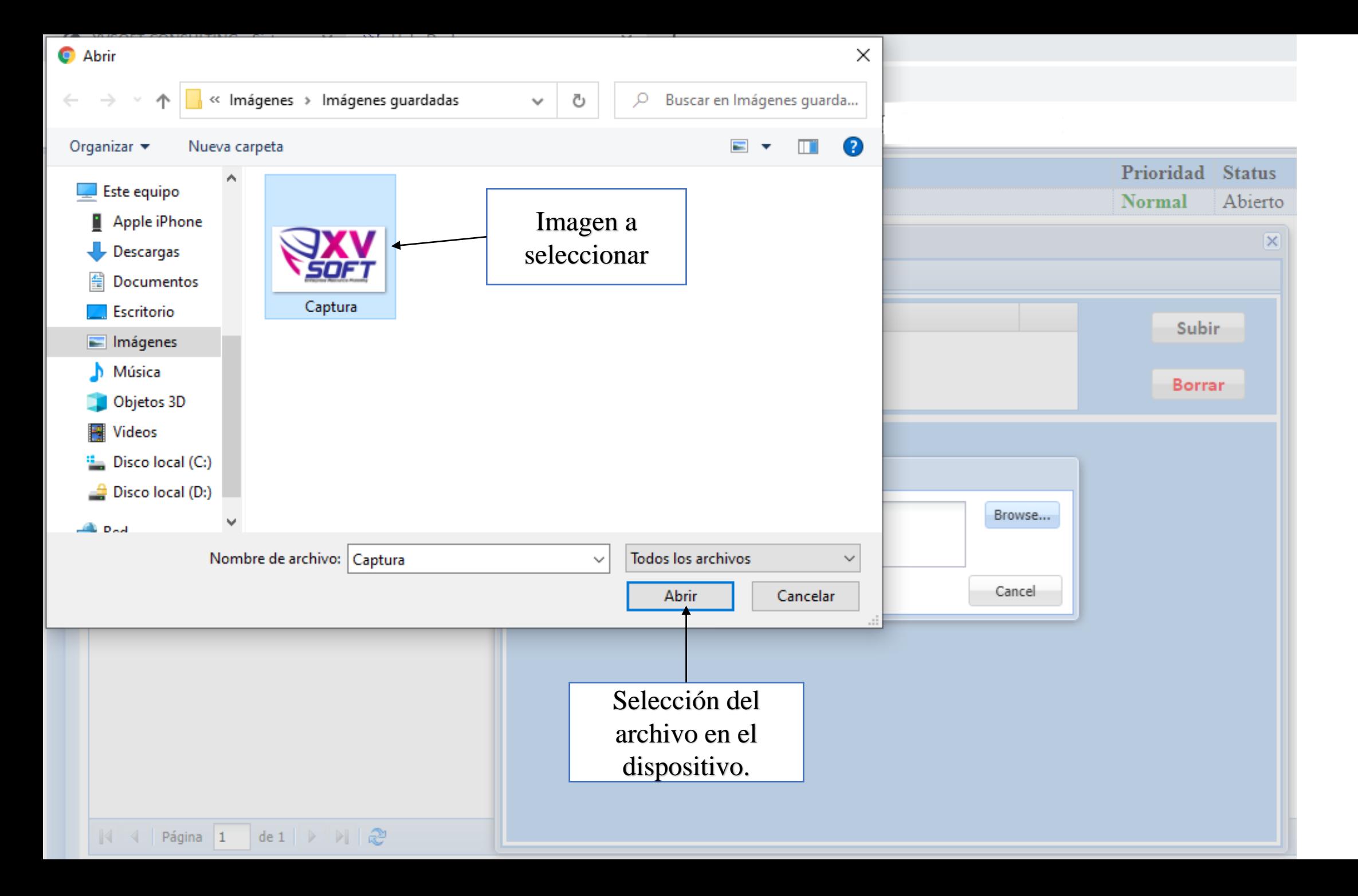

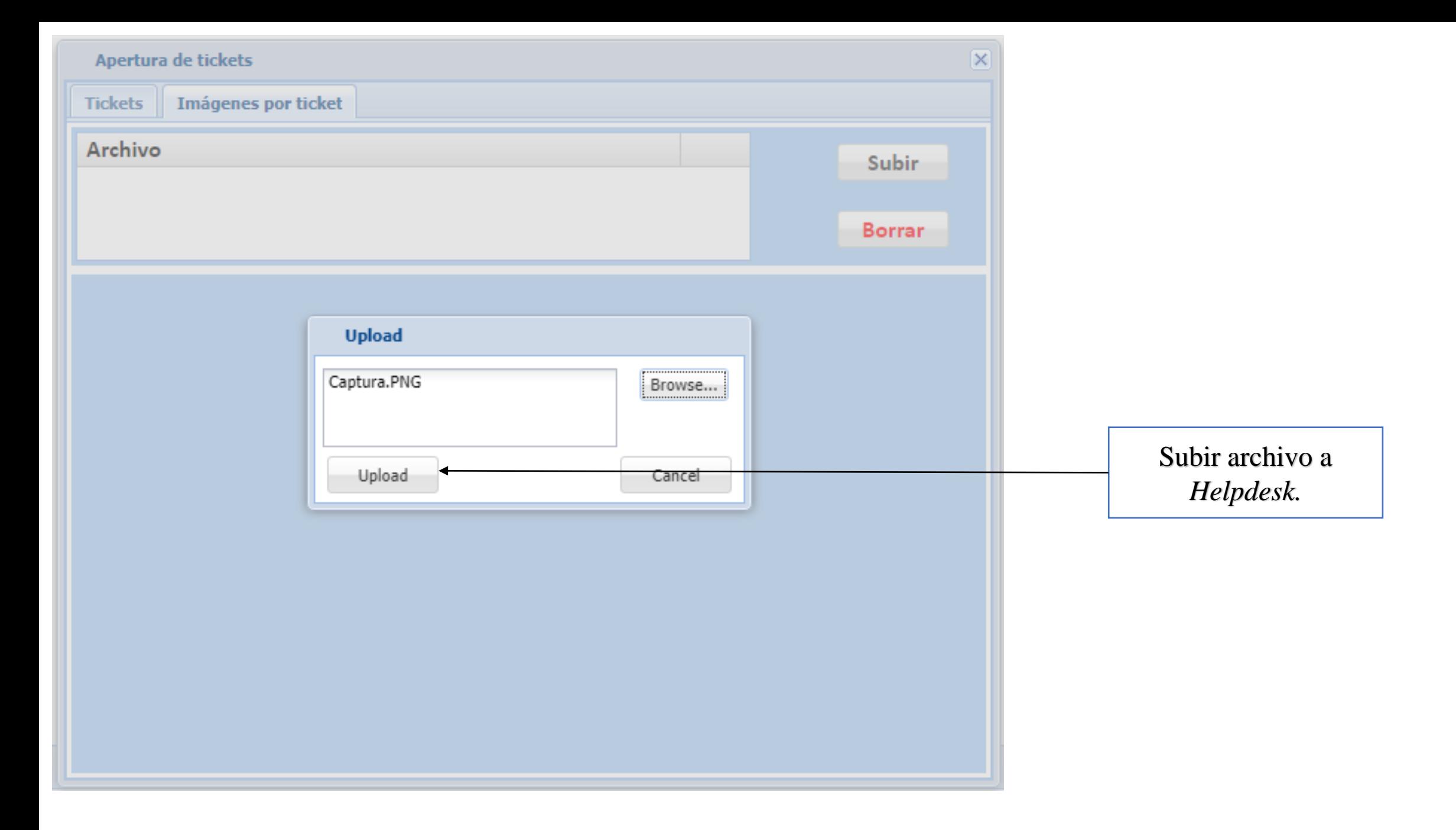

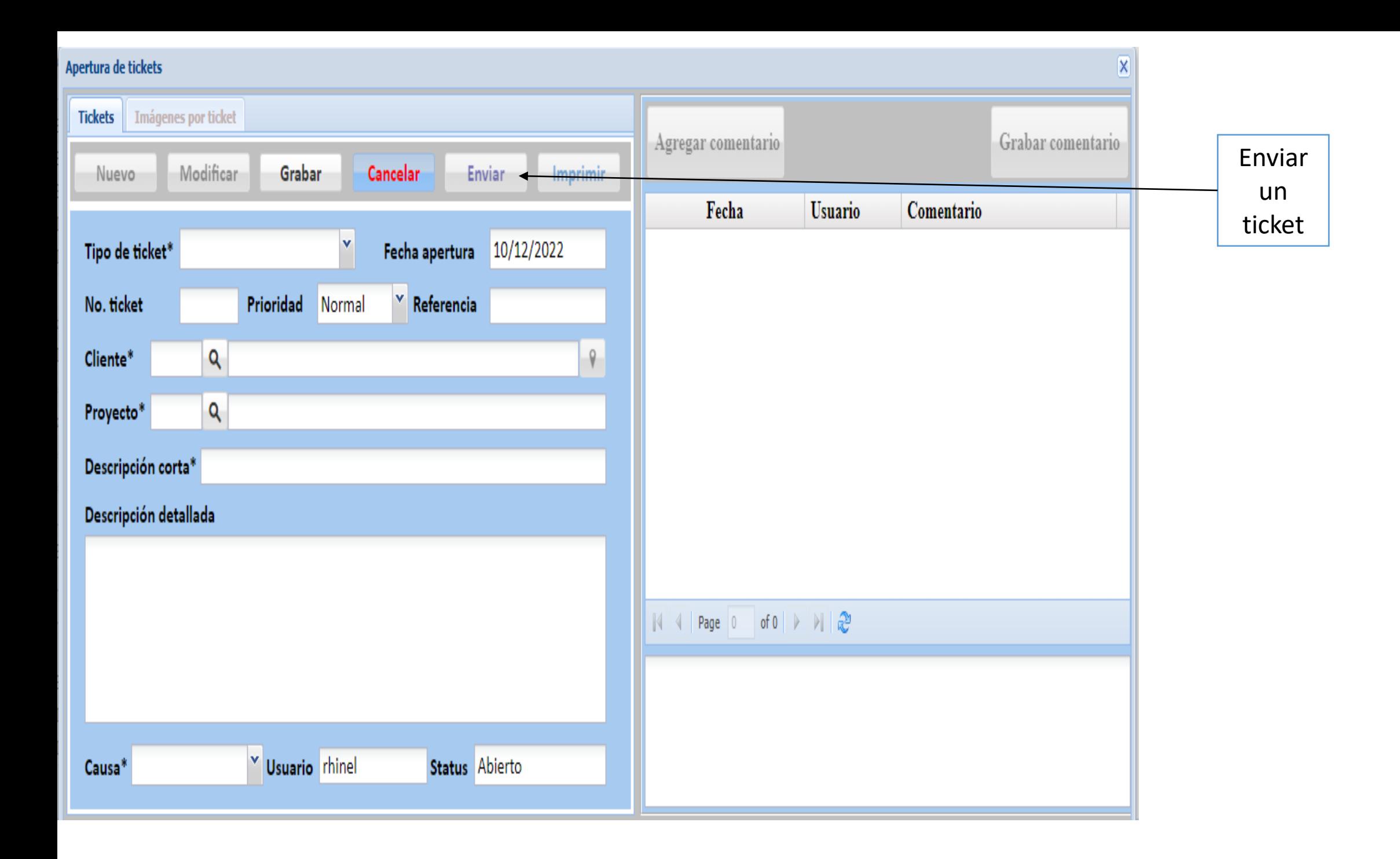